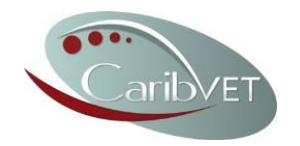

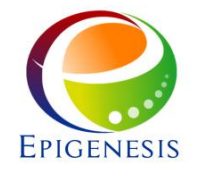

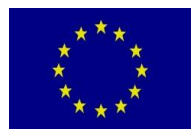

# Boletín GIS Vigilancia en Sanidad Animal

2015-08, octavo número: Algunas consideraciones sobre las consultas

## **BIENVENIDA**

## **ANTECEDENTES**

A veces, el conjunto de datos que tenemos a mano contiene más de lo que nos interesa. La zona (también conocida como extensión) podría ser demasiado grande para nosotros. Es posible que tengamos un archivo shape que cubra un continente completo, mientras que nosotros queremos hacer un mapa de un solo país. También puede que contenga todos los cursos de agua, mientras que nosotros sólo queremos tomar en cuenta los principales ríos. En estos casos necesitamos hacer una extracción de los datos originales. Esto se realiza mediante una **consulta** en la base de datos.

La principal ventaja de un GIS es que permite hacer búsquedas en las bases de datos espaciales. Una consulta de la base de datos puede ser muy potente para seleccionar elementos cuando se cumplen ciertas **condiciones**. La mayoría de nosotros hemos hecho consultas regulares en Excel u otros programas de hojas de cálculo (también conocido como *selección por expresión*). Un ejemplo de una consulta regular sería "¿Cuáles son las granjas que tienen más de 50 cabezas de ganado?". Una consulta espacial no usa los valores almacenados en la tabla de atributos, sino la ubicación del objeto determinado en el espacio. Una consulta espacial (también conocido como *selección por ubicación*) podría ser, por ejemplo, "¿Qué pueblos están a menos de 50 km de un laboratorio de microbiología?". Mientras que para una consulta regular se utiliza la información de la tabla de atributos, una consulta espacial combina la información de dos capas vectoriales usando sus referencias geo-espaciales<sup>1</sup>.

Ten en cuenta que una consulta no es una unión; el objetivo de cualquier consulta es terminar con una selección, un subconjunto de elementos a partir de una lista original.

#### **INTRODUCCIÓN**

En este boletín vamos a hacer un mapa de las superficies de agua y humedales de Belice utilizando todos los datos gratuitos disponibles en internet.

#### **PRÁCTICA**

 $\overline{a}$ 

#### **1- Importar y examinar capas de datos**

No se proporcionan capas para este ejercicio puesto que podemos descargar todos los archivos necesarios de páginas web. Vamos a utilizar un archivo vectorial de polígonos que contiene todos los países del mundo. Se puede descargar en la página de *Natural Earth*. Tómate tu tiempo para explorar esta fuente de datos; puede que contenga una gran cantidad de capas de datos que podrías utilizar en tu propio análisis espacial, como por ejemplo fronteras nacionales, ríos y carreteras. Los datos en esta web han sido creados por voluntarios y son gratuitos para fines de uso personal, educativo y comercial, siempre y cuando se cite "hecho con Natural Earth" en el mapa. Para descargar los países en una escala de 1:10.000 sigue este enlace:

<sup>1</sup>Las dos capas vectoriales tienen que estar en el mismo sistema de proyección: ambas en grados decimales, o ambas en coordenadas UTM. Si las dos capas no están en el mismo sistema de proyección, QGIS no te va a dar error pero te va a dar una lista vacía.

<http://www.naturalearthdata.com/downloads/10m-cultural-vectors/10m-admin-0-countries/>

Descarga también el admin 1 (estados, provincias o distritos<sup>2</sup>) en el siguiente enlace:

<http://www.naturalearthdata.com/downloads/10m-cultural-vectors/10m-admin-1-states-provinces/>

Descomprime los dos archivos y añádelos como capas vectoriales a tu proyecto. Asegúrate de que la capa "admin\_0" está sobre la capa "admin\_1" en la leyenda.

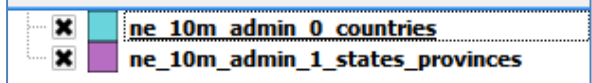

Hay tres botones que nos permiten realizar selecciones dentro de las capas vectoriales en un mapa. Los puede encontrar en la barra de herramientas, como se muestra en la siguiente imagen.

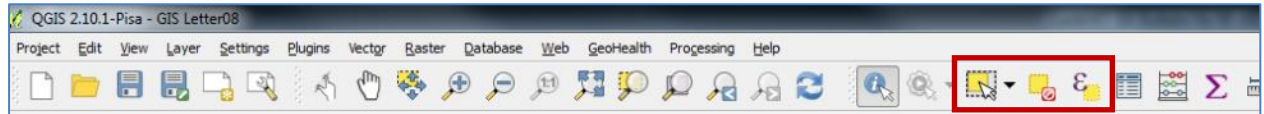

#### **2- Seleccionar por expresión**

Es posible que algunos de nosotros no sepamos donde está Belice. Para ello se utilizar una consulta por atributos. En primer lugar, asegúrate de que "ne\_10m\_admin\_0\_countries" es la capa activa**3**.

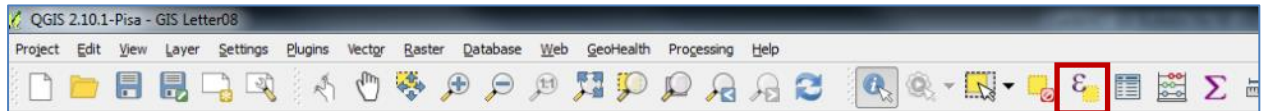

Cuando hagas clic en el botón de *seleccionar por expresión*, se abrirá una nueva pantalla.

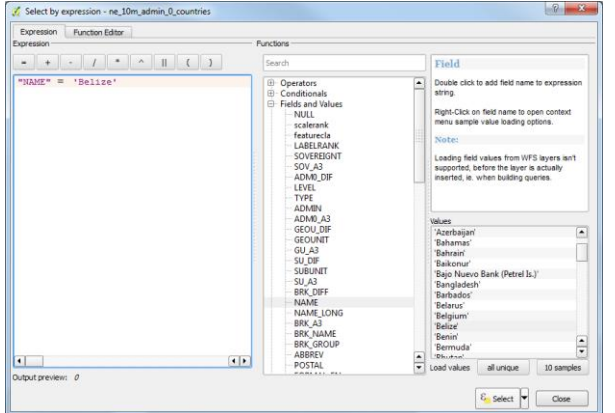

En esta pantalla, ve a "campos y valores" y haz clic en "NAME"<sup>4</sup> y haz clic en el botón *todos*. Esto permite visualizar en la pantalla de *valores* a la derecha todos los nombres de los países. Puedes hacer tu consulta haciendo:

- Doble clic en *NAME*
- Un clic en " $=$ "
- Doble clic en el nombre de "Belice"
- Clic en "seleccionar"

En tu QGIS, Belice ahora se resaltará en amarillo. Puedes ver el siguiente mensaje en la parte inferior izquierda del mapa.

1 feature(s) selected on layer ne\_10m\_admin\_0\_countries.

 $\overline{a}$ 

<sup>2</sup>Cada país utiliza diferentes nombres para las subdivisiones administrativas dentro del país.

<sup>3</sup>Cuando la capa está activa el nombre de la capa aparece resaltado en azul en la leyenda.

<sup>4</sup>O el campo que quieras usar para la selección.

Puedes hacer zoom sobre la zona amarilla haciendo clic en el botón de *zoom a la selección* (abajo en rojo):

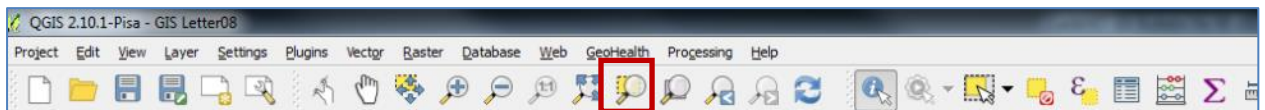

Puedes anular la selección en el botón *deseleccionar objetos espaciales* (abajo en rojo):

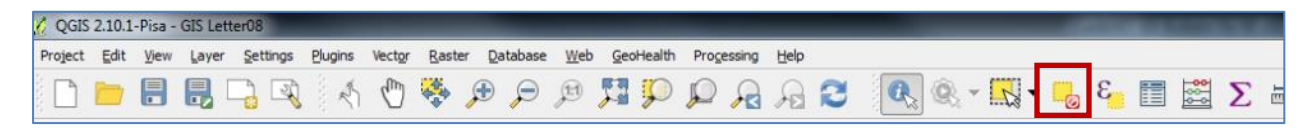

Si quieres volver a ver toda la extensión del archivo shape cargado, puedes utilizar el botón de *zoom general* (abajo en rojo):

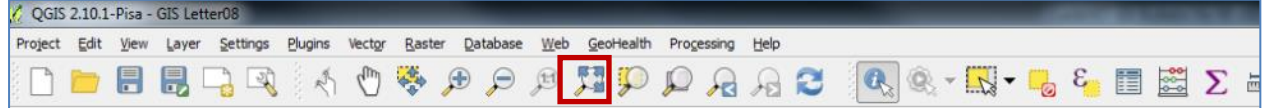

## **3- Hacer una selección usando el mouse**

Haz zoom sobre Belice. Ahora nos vamos a concentrar sólo en uno de los distritos de Belice. Quita la marca al inicio de la leyenda de la capa vectorial "admin\_0" y haz de "admin\_1" la capa activa.

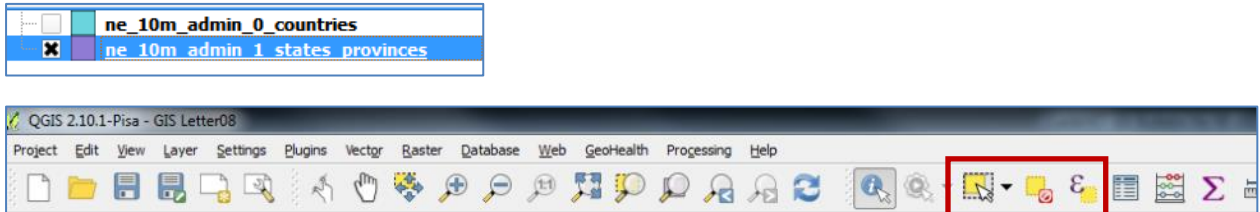

El primer botón del recuadro rojo de la imagen superior nos permite seleccionar cualquiera de los distritos que estamos viendo. Haz clic en este botón y dibuja un rectángulo sobre el distrito de *Corozal*, en el noreste de Belice. No tiene que ser preciso. Una vez más, la selección se resalta en amarillo. Haz *zoom a la selección*.

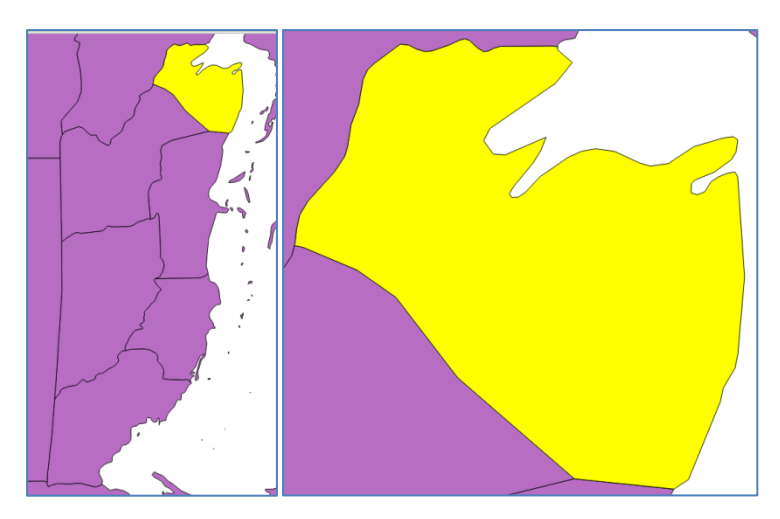

## **4- Agregar datos de OpenStreetMap**

El siguiente paso es obtener información sobre los humedales en Corazal, Belice. Este tipo de información se incluye en OpenStreetMap. En el número 6 del boletín GIS se utilizó OpenStreetMap como telón de fondo en el mapa añadiendo OpenStreetMap como una imagen. Esta imagen no era una capa de datos GIS, y no se podía utilizar para realizar consultas ya que no había tabla de atributos vinculada a esta imagen. Ahora vamos a añadir los datos dentro de OpenStreetMap al proyecto. Asegúrate de tener instalado el complemento *OpenLayers*5.

A continuación ve la pestaña *vectorial* >> *OpenStreetMap* >> *descargar datos*.

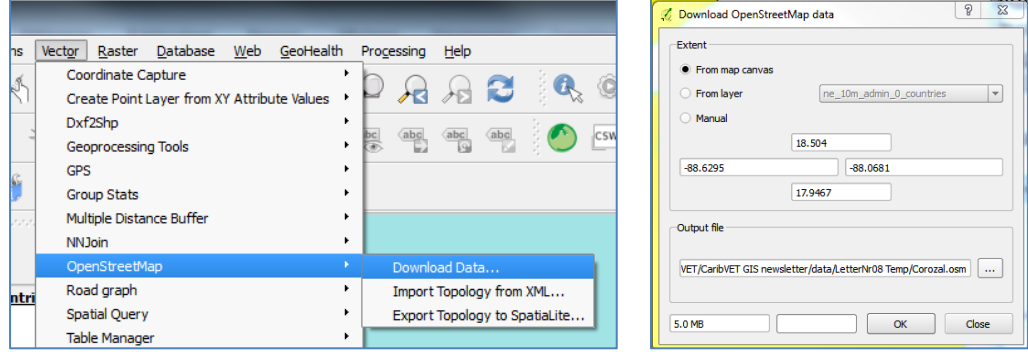

Introduce un nombre para el archivo de salida (por ejemplo *Corozal.osm*), y haz clic en OK. La descarga puede tardar un tiempo. Sé paciente. Una vez que la descarga haya terminado, añade *Corozal.osm* al proyecto como un archivo vectorial. Si no encuentras el archivo en el directorio, verifica que no hayas quitado el filtro de la extensión:

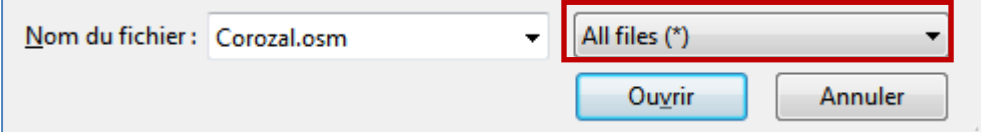

Selecciona sólo los multipolígonos y haz clic en OK.

 $\overline{a}$ 

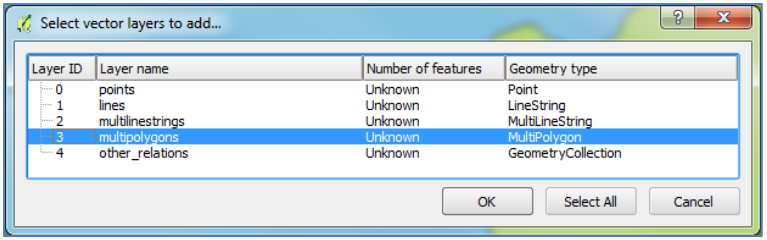

La capa vectorial resultante contiene muchos más elementos de los que nos interesan; contiene polígonos con límites de pueblos, uso de tierras, edificios, etc. Además, hay algunos polígonos que ni siquiera están dentro del distrito de Corozal.

Con la ayuda de varias consultas vamos a transformarla en una pequeña capa de datos ordenada.

<sup>5</sup>Para más información de cómo instalar el complemento OpenLayers revisa el número 6 del boletín GIS.

# **5- Selección por expresión (continuación…)**

Primero vamos a seleccionar sólo los polígonos que realmente representan masas de agua o humedales. Vamos a utilizar de nuevo el botón *seleccionar por expresión*. Puesto que vamos a trabajar sobre la capa activa, asegúrate de que la capa de *multipolígonos* se resalta en color azul en la leyenda de capas.

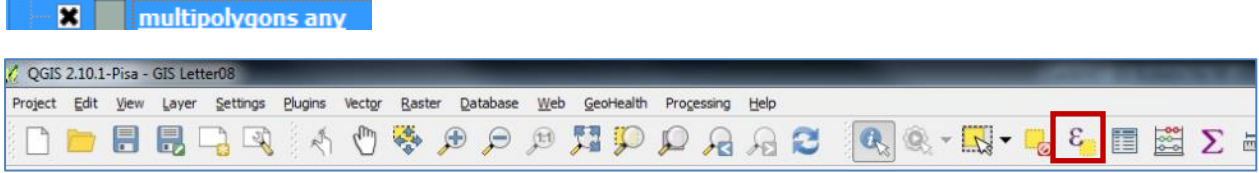

Las masas de agua y los humedales son ambos elementos naturales. En campos y valores haz clic en *natural* y obtén todos los *valores únicos*, tal como lo hicimos en el punto 2. Selecciona sólo las masas de agua ('water').

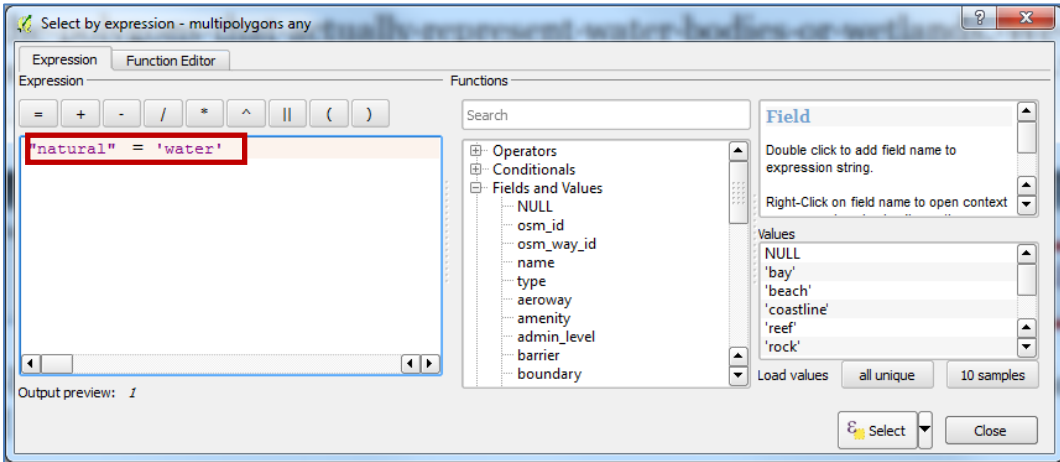

Haz clic en *aceptar* y verás que se seleccionaron 89 objetos espaciales. Si abres la tabla de atributos (**un osm. es pesado, así que espera que la tabla se abra, ¡puede que tarde más de lo que estás acostumbrado**!) verás que aparece la misma información en la parte superior de la pantalla, es decir, de un total de 4171 objetos espaciales y 89 están seleccionados<sup>6</sup>. Los objetos seleccionados aparecen resaltados en azul.

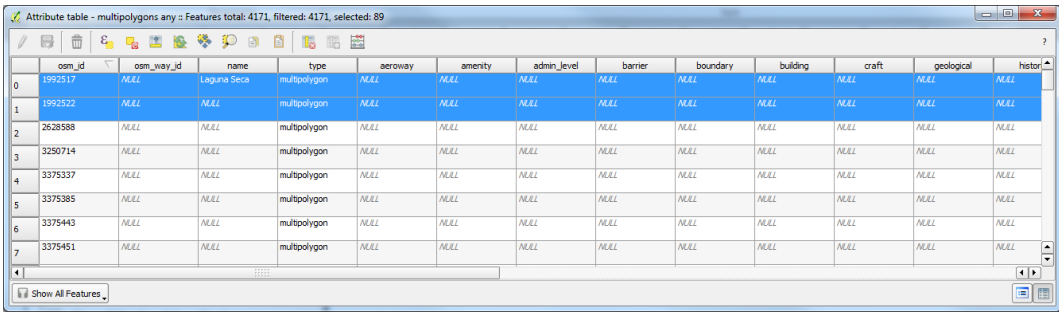

Si quieres ver sólo las filas de los elementos seleccionados, haz clic en el botón en la parte inferior izquierda (1) y configúralo para "*mostrar objetos espaciales seleccionados*".

 $\overline{a}$ 

<sup>6</sup> El número exacto puede cambiar ligeramente dependiendo de la descarga.

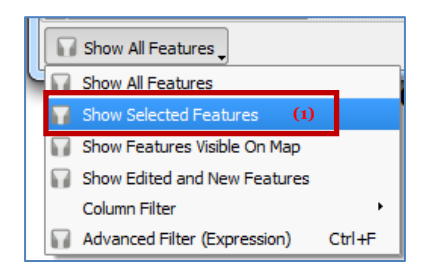

Ten en cuenta que esto no elimina los elementos no seleccionados del archivo; simplemente fueron retirados de la **vista** de la tabla.

También estamos interesados en los humedales, así que los añadiremos a esta selección. Haz clic en *seleccionar por expresión*. Utiliza la expresión: "natural" = 'wetland' pero en lugar de hacer clic en "*seleccionar*", utilizaremos la opción "*añadir a la selección*".

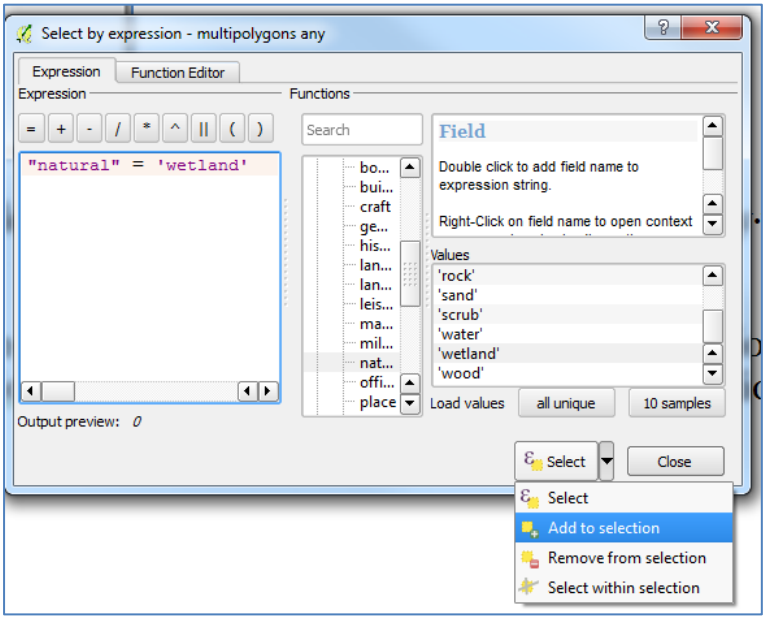

Cierra la ventana. Ahora tenemos 107 elementos seleccionados resaltados en amarillo en el mapa.

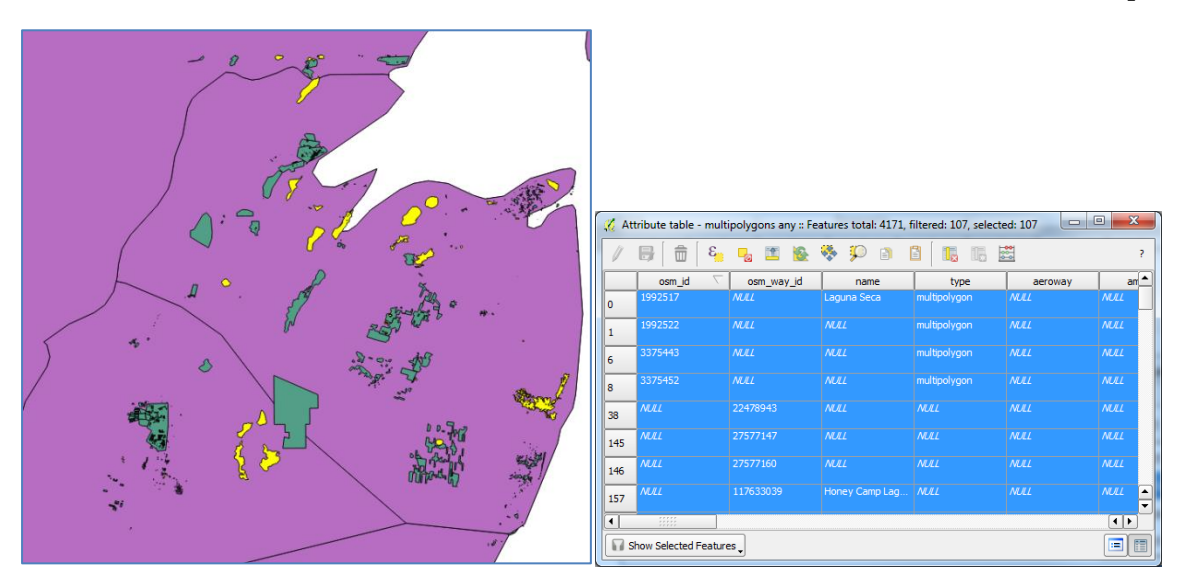

Guarda esta selección como un nuevo archivo shape haciendo un clic derecho sobre el nombre de la capa en la leyenda y seleccionando *guardar como*. Nombra el archivo resultante "masasdeagua"; asegúrate de guardar **sólo los objetos espaciales seleccionados** y añadir el archivo resultante al mapa. Después de este paso, elimina la capa "multipolígonos" del mapa (*clic derecho > eliminar*).

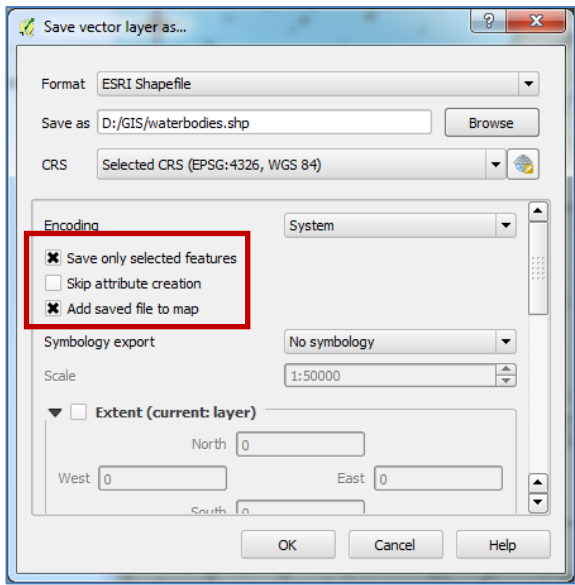

Todavía tenemos polígonos que no están en el distrito de Corozal. Abordaremos esto en el siguiente paso.

# **6- Selección por localización**

Hasta ahora hemos utilizado una herramienta que genera expresiones, primero para seleccionar Belice dentro de una lista de países, y luego para seleccionar las masas de agua y los humedales en los datos de la capa de OpenStreetmap. Antes utilizamos la selección de objetos espaciales con el mouse para seleccionar el distrito de Corozal. Asegúrate de que el distrito aún está seleccionado; si no, vuelve a seleccionarlo. Ahora queremos combinar estas selecciones para terminar con las masas de agua y humedales en Corozal. Cuando se hace una consulta espacial, es fundamental que las dos capas de datos que estás utilizando estén en el mismo sistema de proyección. En este ejercicio ambas están en el mismo sistema, pero ten esto siempre en mente cuando hagas una consulta espacial con tus capas de datos. Vamos a utilizar la herramienta *selección por ubicación*, la cual vas a encontrar en la pestaña *vectorial* >> *herramientas de investigación* >> *selección por ubicación*.

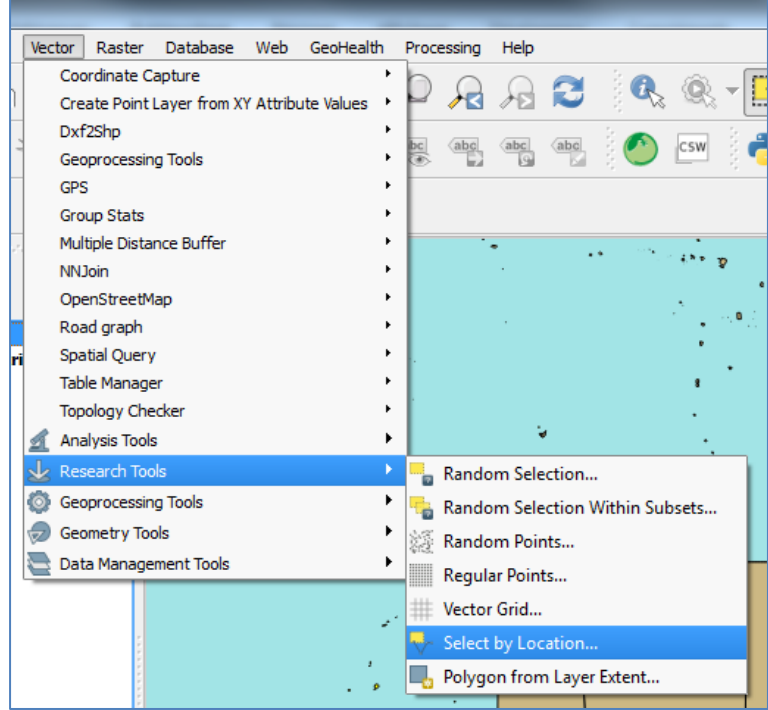

Establece los parámetros siguiendo el siguiente criterio: queremos seleccionar las masas de agua que se entrecruzan con la capa de los distritos. Asegúrate de que marcas la casilla *sólo los objetos espaciales seleccionados*. Con esto sólo se seleccionarán las masas de agua de la demarcación seleccionada (Corozal). Haz clic en *aceptar*

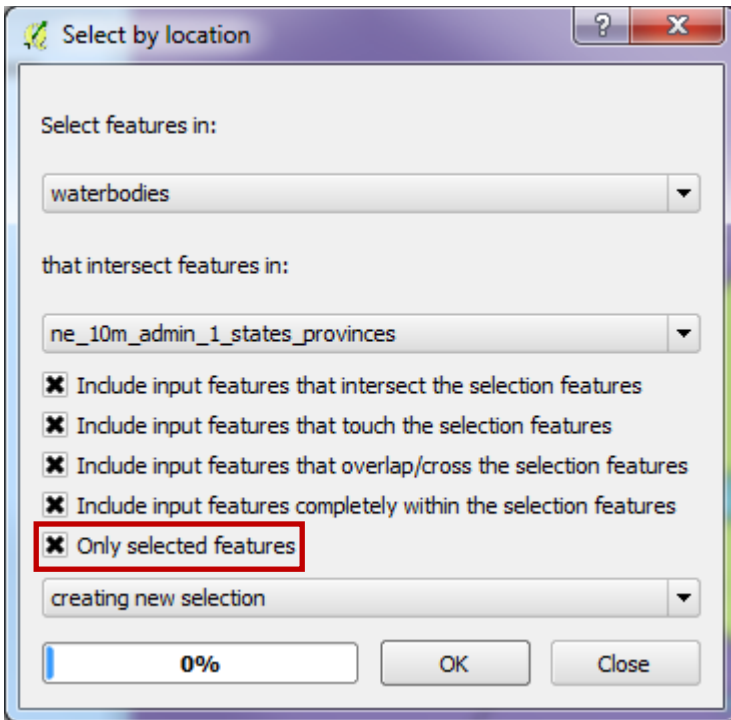

No recibirás ningún mensaje. No te preocupes, la selección se ha hecho. Cierra el cuadro de diálogo. Para ver el resultado de la selección, abre la tabla de atributos.

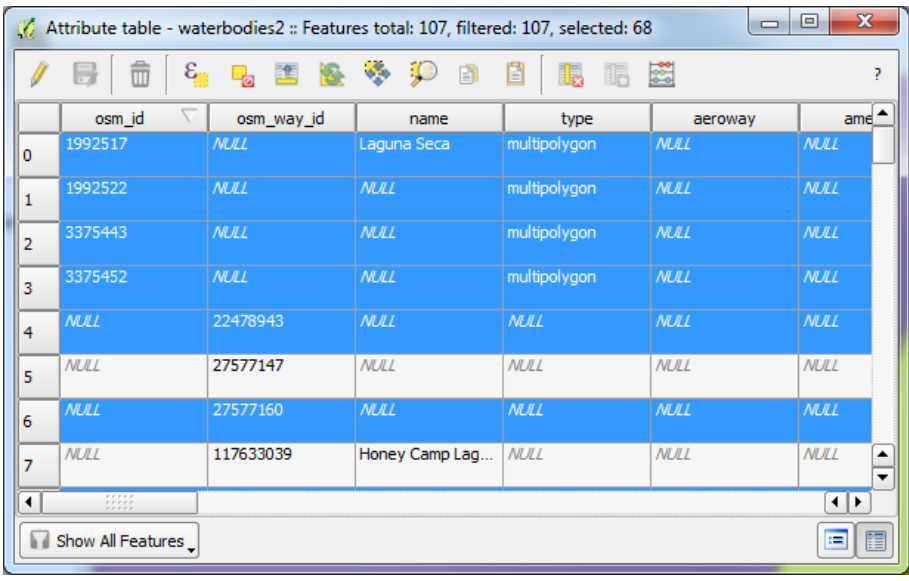

De los 107 objetos originales, 68 están seleccionados ahora. Puedes eliminar los otros invirtiendo la selección con el botón *invertir selección;* ahora *conmuta el modo de edición* y elimina las objetos seleccionados (pulsando el botón borrar), guarda los cambios y desactiva el modo de edición. Si tienes problemas para hacer esto, considera hacer una revisión de los números 3 y 6 del  $\boxdot$ L. boletín GIS.

Después de hacer esto habrás conseguido una capa de datos pequeña y ordenada, que contiene sólo las masas de agua y los humedales de Belice. ¡Felicidades!

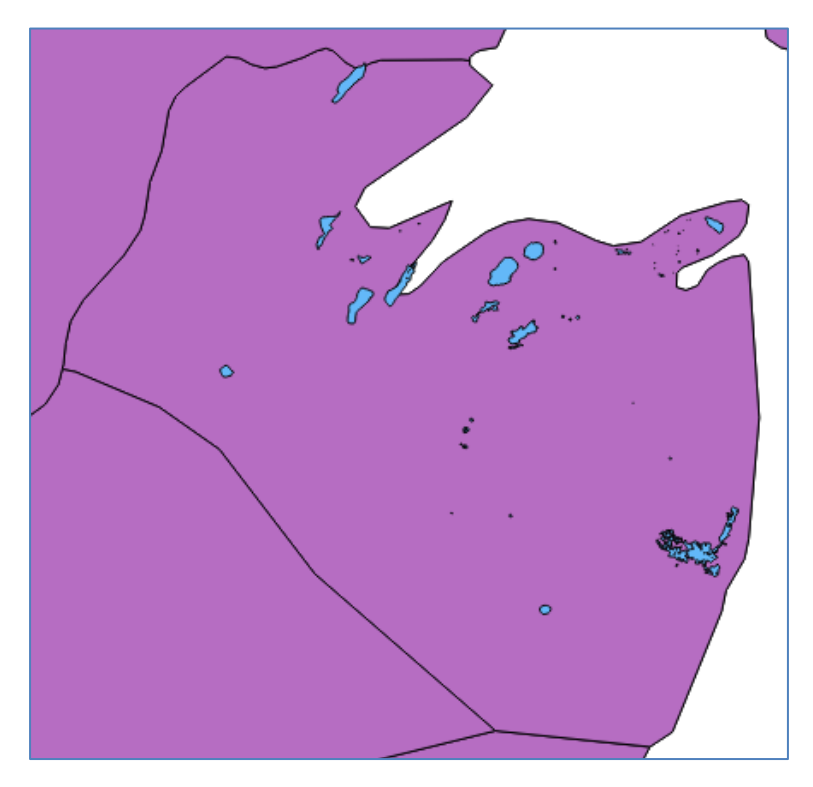

Con esto terminamos el número 8 del boletín GIS. Esperamos que te haya parecido interesante. ¡Esperamos tus comentarios y preguntas!

# **CONTACTO**

*Eva De Clercq, Coline Vermandé & Jennifer Pradel CIRAD UMR CMAEE Domaine de Duclos Prise D'eau, 97170 Petit Bourg Guadeloupe* Eva.De\_Clercq@cirad.fr